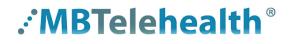

A Shared Health Service

## **Quick Reference Guide**

# MBT Videoconference to Teams Meetings - Touchpad 10

Service Desk 204-940-8500 Option 4, Option 1 or toll-free 1-866-999-9698 Option 4, Option 1

# Follow these instructions to connect to a Shared Health hosted Teams event using your MBT Videoconference equipment.

(for more information contact your Digital Solutions Facilitator)

1 Find the Video Conference ID on one of these:

#### Whiteboard Report

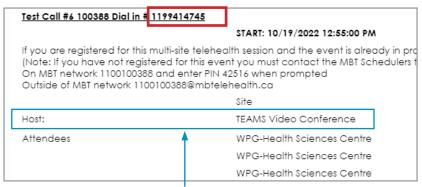

### Teams Meeting invite

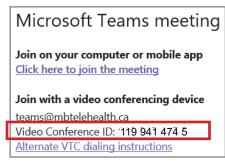

Host Site will be shown as TEAMS Video Conference

2 Tap the **Microsoft Teams** button on the home screen.

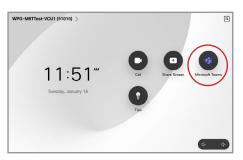

3 Tap in the dial field, enter the 10 digit number (without spaces) and then tap the green **Join** button to connect.

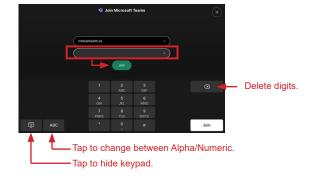

- 4 Press the red end call button
- X

at the end of every call.

- •If you connect before the other site, you will remain on the **Welcome** screen until they connect; once they do you'll be launched directly into the meeting.
  - If you see the message "the other participants are audio only", remind them to turn on their camera so you can see them.

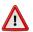

When joining a Teams meeting from a conference room, only the host/presentation laptop should be connected to the Teams meeting.

If it is necessary to connect a 2nd laptop to the Teams meeting, ensure the attendees follow these steps to avoid audio feedback and meeting disruption:

- turn off laptop sound and microphone prior to joining Teams meeting
- when connecting to Teams, the meeting may re-connect your microphone and it will need to be muted again

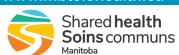